## ACSEL2021 Manual for Participating in GOING VIRTUAL

## Installing a Zoom client

While you can access Zoom meetings via web browsers, we strongly recommend installing a Zoom client (latest version) to access our zoom meetings. Please follow the next procedure to download a Zoom client and install it.

## Installation Procedure

- 1. Access **https://zoom.us/** from your web browser.
- 2. Bring the mouse over RESOURCES to bring up the pulldown menu and select Download Zoom Client .

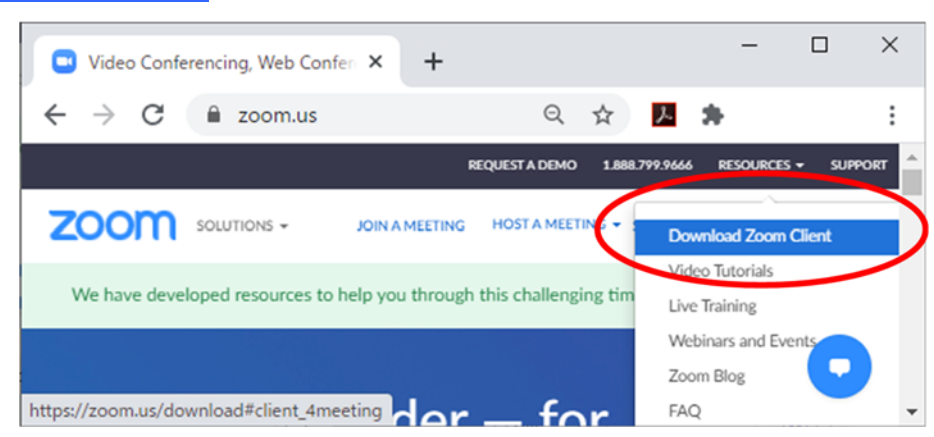

3. Click on Download under Zoom Client for Meetings.

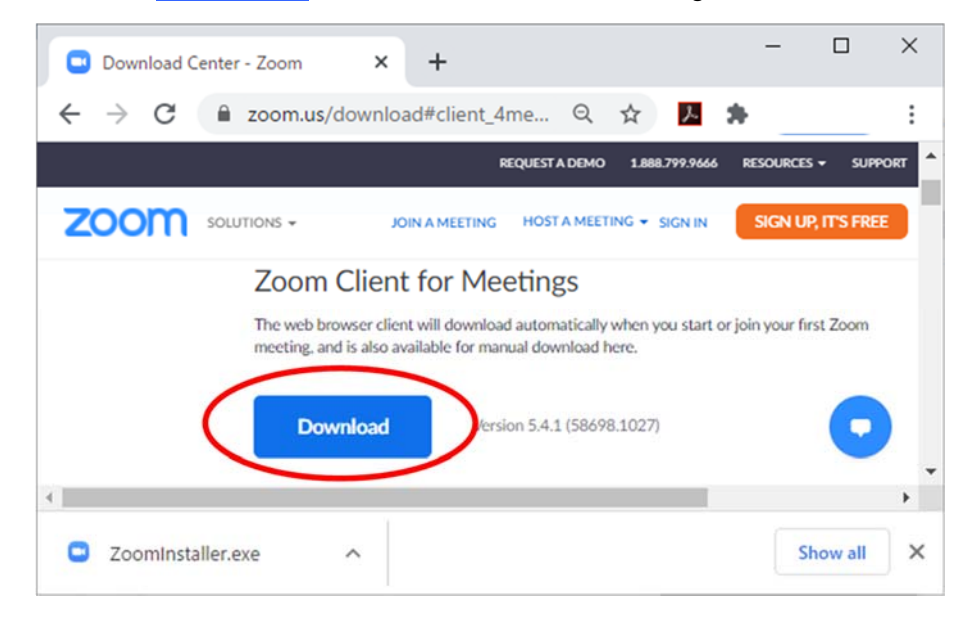

4. If your browser instantly starts to download the zoom installer ZoomInstaller.exe (Zoom.pkg in case of Mac), click on its image at the bottom of your browser window to execute it, once the download is complete.

Your browser may prompt you to decide whether to execute the installer or to save it, or it may ask you to specify the directory to save the installer. If you save the installer you will have to execute it to complete the installation.

5. Executing the installer whether from your browser or from where it was saved will install the zoom client on your PC.